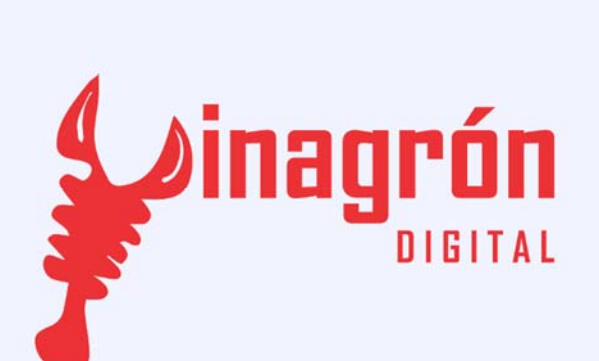

Aguijón

HI

Notas de aplicación

## *Guía de Instalación de MPLAB X y compilador XC16*

*El propósito de éste documento es proveer a los usuarios de Aguijón con un procedimiento simple para la instalación del ambiente de desarrollo (IDE) MPLAB X® y el compilador XC16®.* 

## *Direcciones Web:*

*www.microchip.com/pagehandler/en‐us/family/mplabx/*

*www.microchip.com/mplabx‐ide‐windows‐installer*

*www.microchip.com/mplabxc16windows*

## *Instalación de MPLAB X y XC16 en Windows*

*1. Descargar los archivos de instalación del IDE y compilador.*

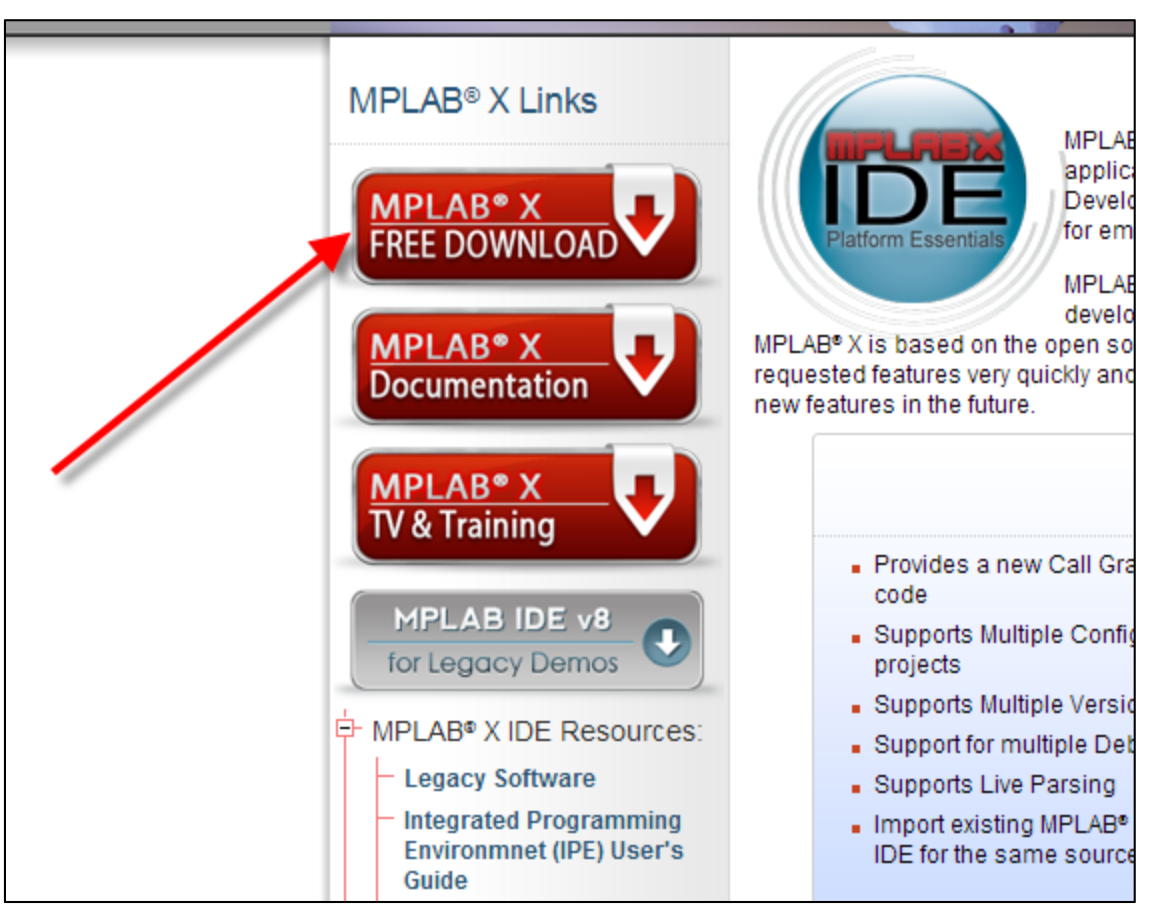

*Figura 1.0*

*Los archivos que se deben descargar se muestran a continuación en las figuras 1.1 y 1.2.*

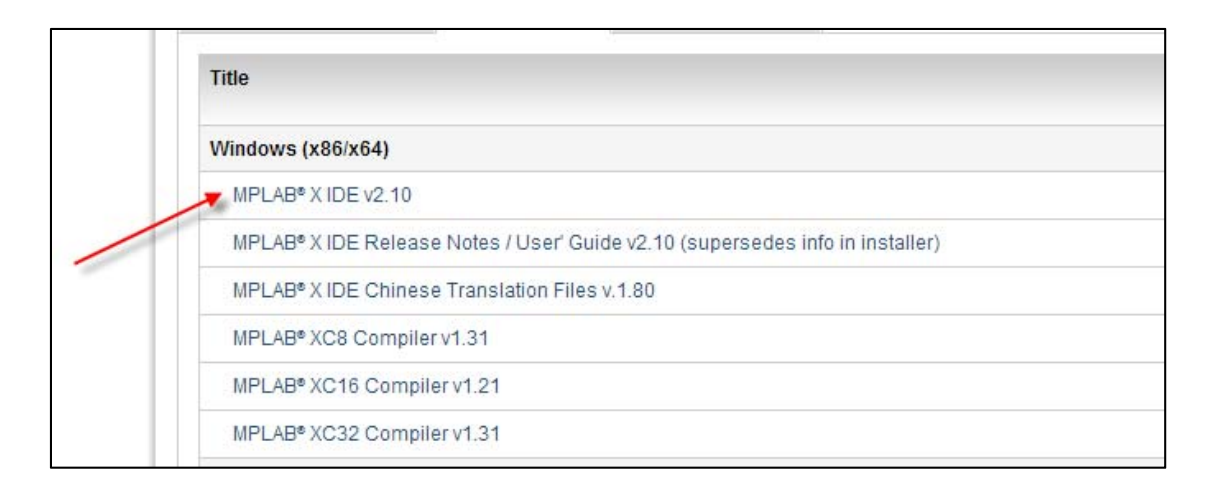

*Figura 1.1*

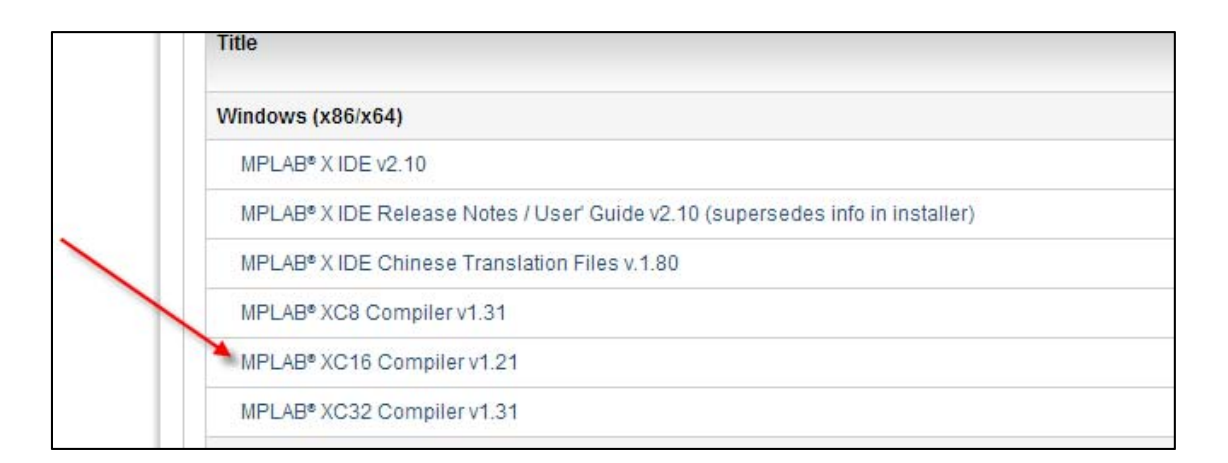

*Figura 1.2*

*2. Una vez finalizada la descarga, localizar los archivos en el disco.*

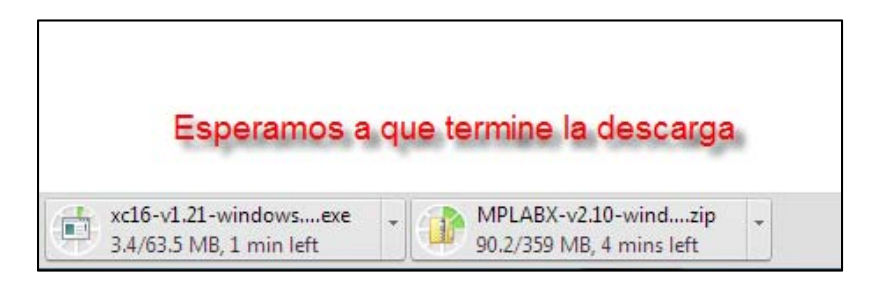

*Figura 1.3*

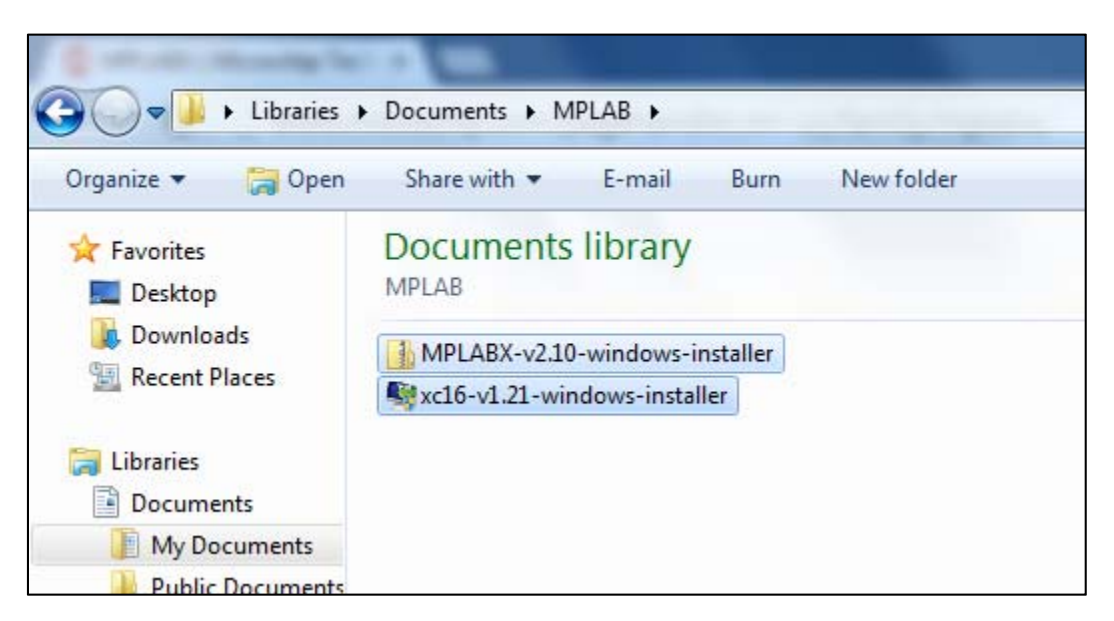

*Figura 1.4*

*3. Proceder a descomprimir el archivo "MPLABX‐v2.10‐windows‐installer".*

*NOTA: El nombre de estos archivos puede variar dependiendo de la versión actual. (v2.10 & v1.21 en la fecha de creación de este documento).*

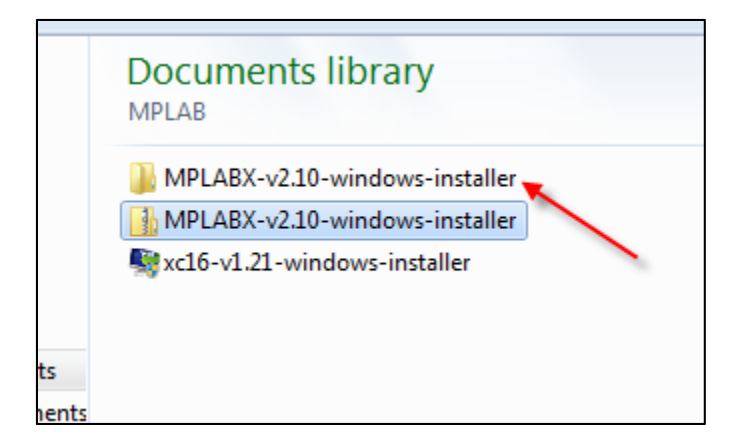

*Figura 1.5*

*4. Dentro de la carpeta generada, ejecutar el archivo de instalación. (Ver figura 1.6).*

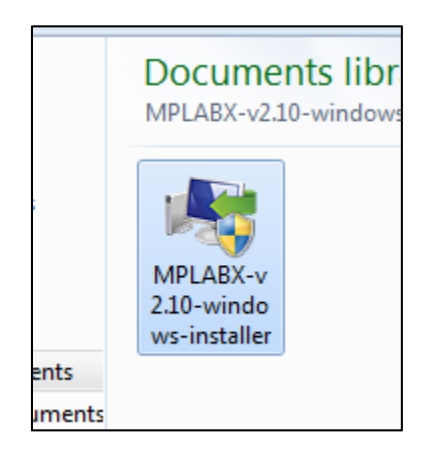

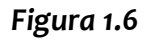

*5. Seguir los pasos de las imágenes 1.7 – 2.3.*

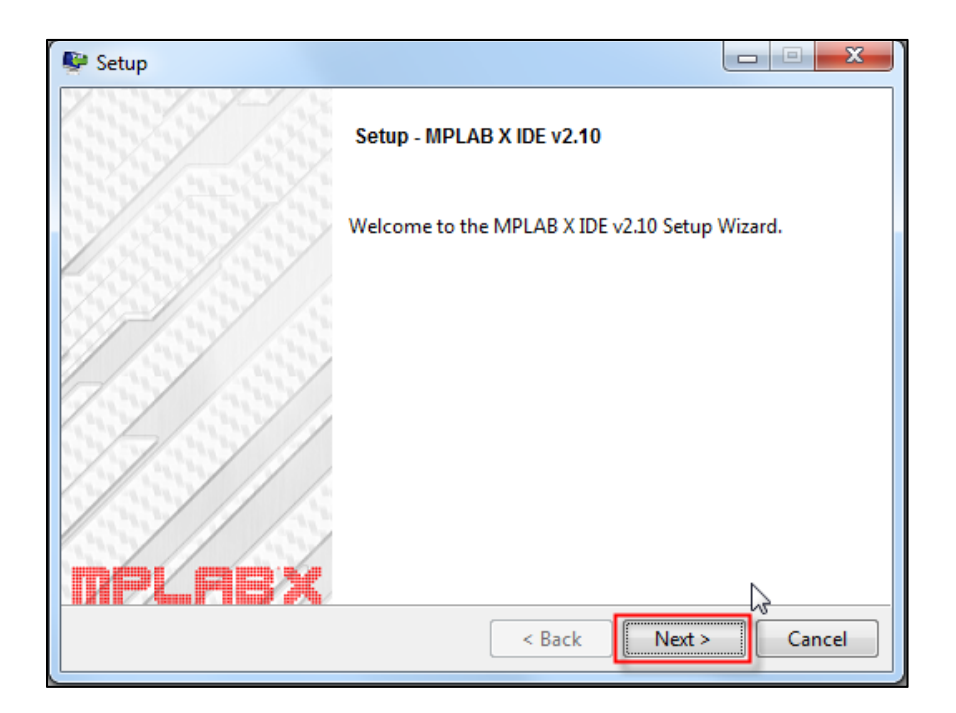

*Figura 1.7*

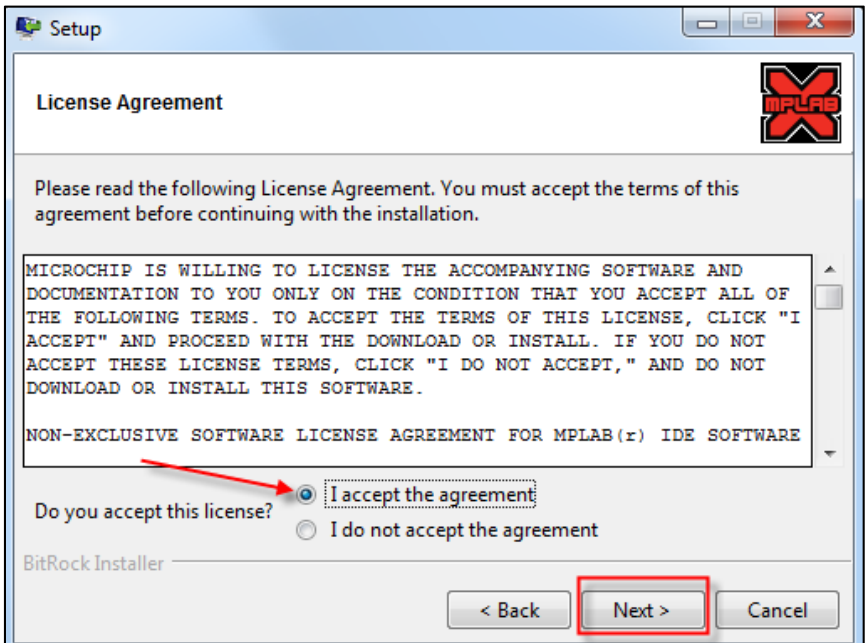

*Figura 1.8*

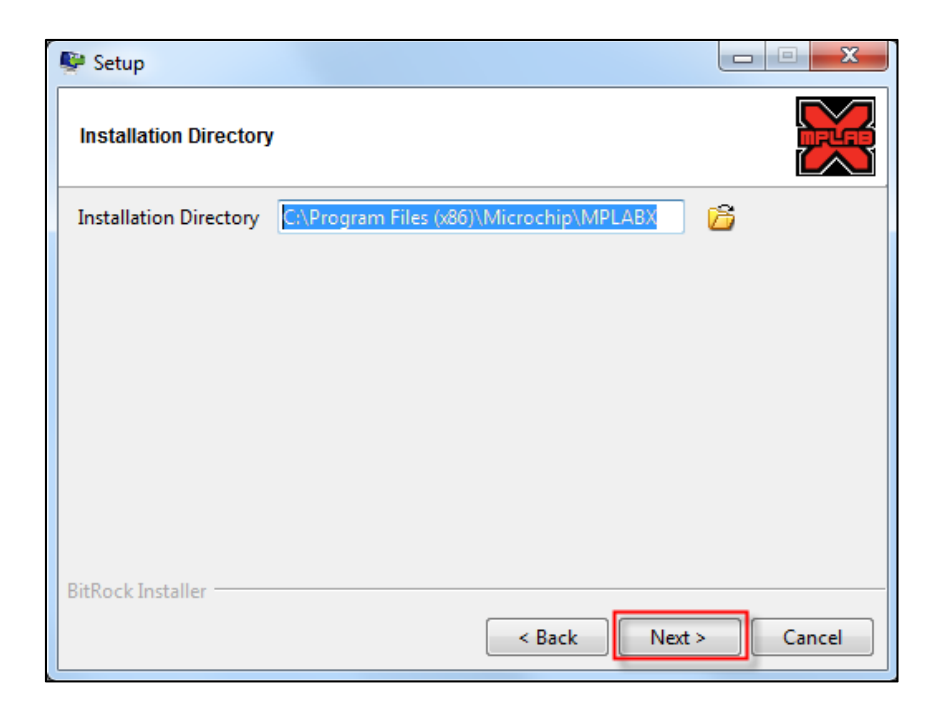

*Figura 1.9*

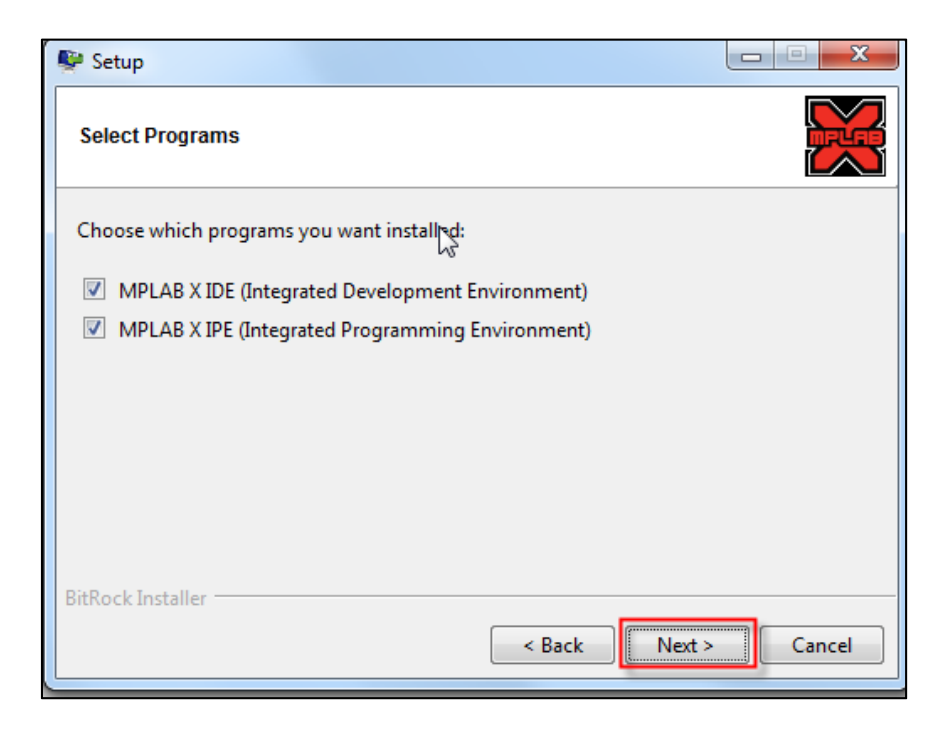

*Figura 2.0*

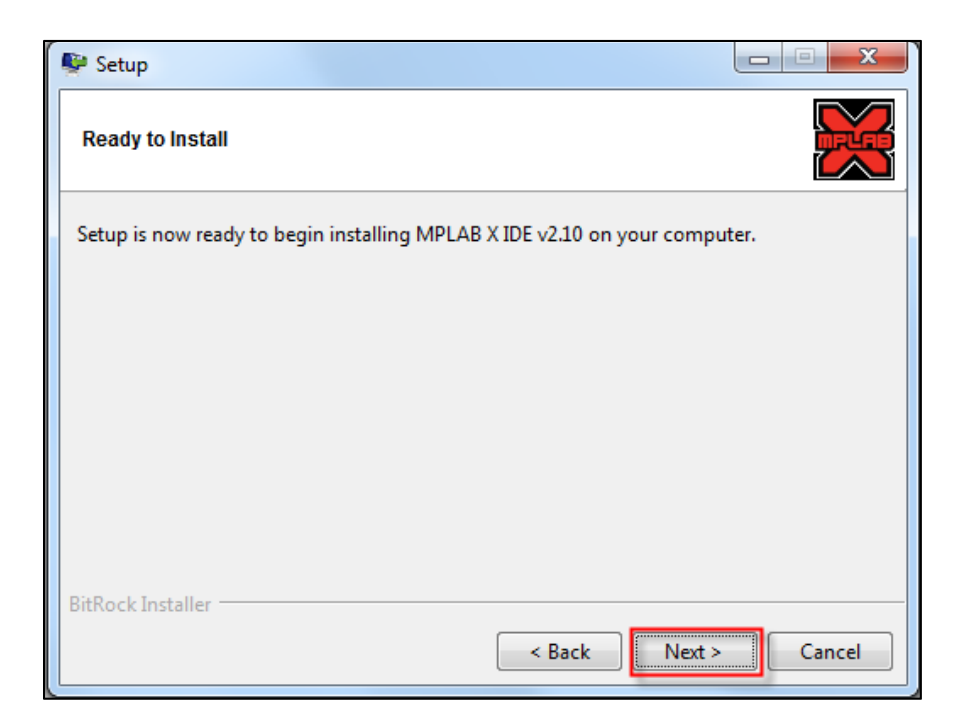

*Figura 2.1*

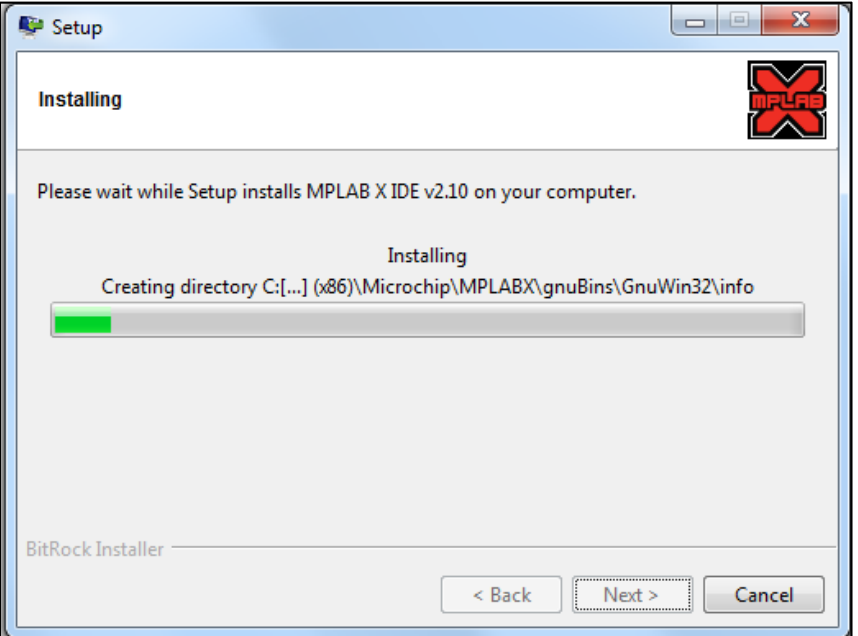

*Figura 2.2*

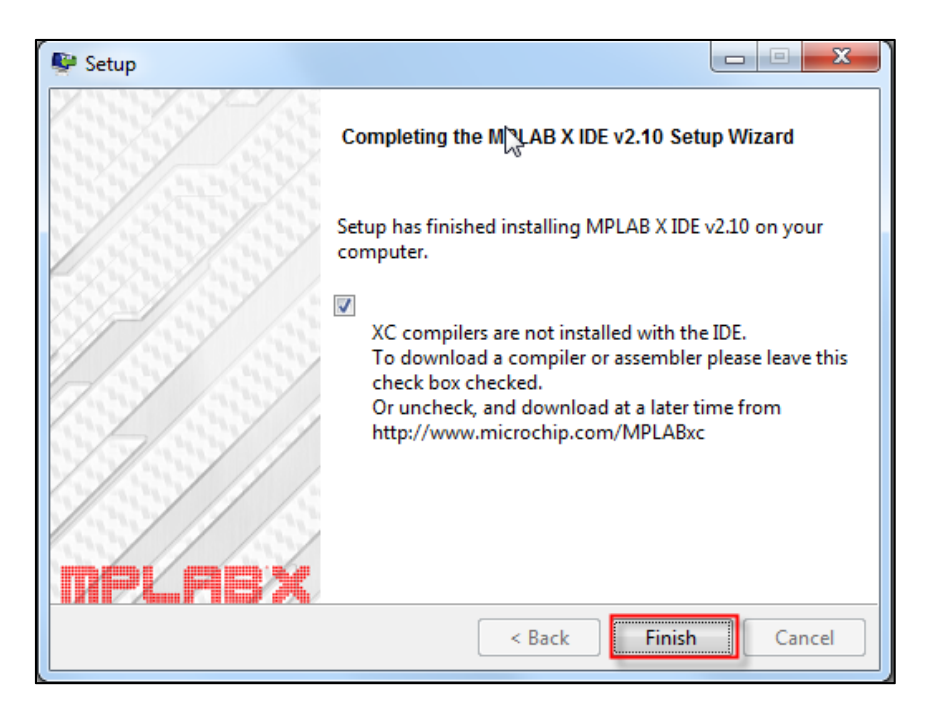

*Figura 2.3*

*6. La instalación del MPLAB X v2.10 ha finalizado, ahora solo queda instalar el compilador XC16. Para esto, localizamos y ejecutamos el archivo "xc16‐v1.21‐windows‐installer.exe"*

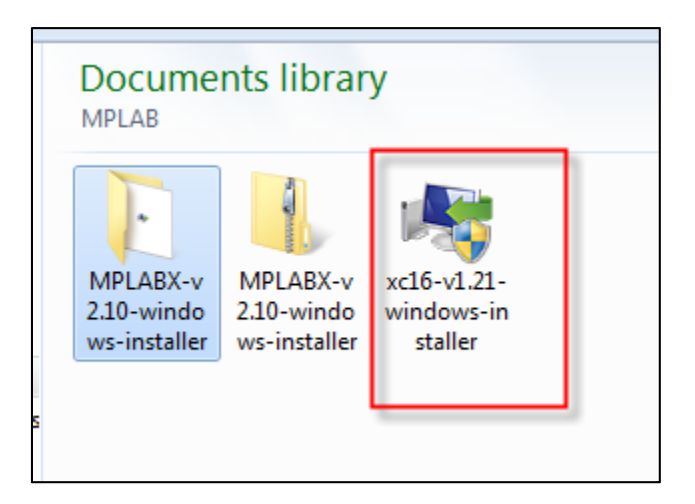

*Figura 2.4*

*7. Seguir los pasos de las imágenes 2.5 – 3.4.*

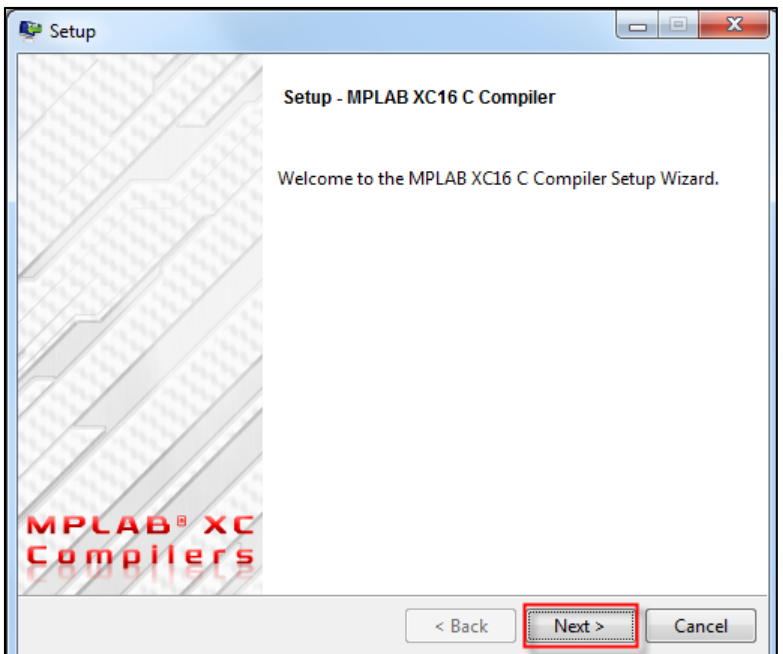

*Figura 2.5*

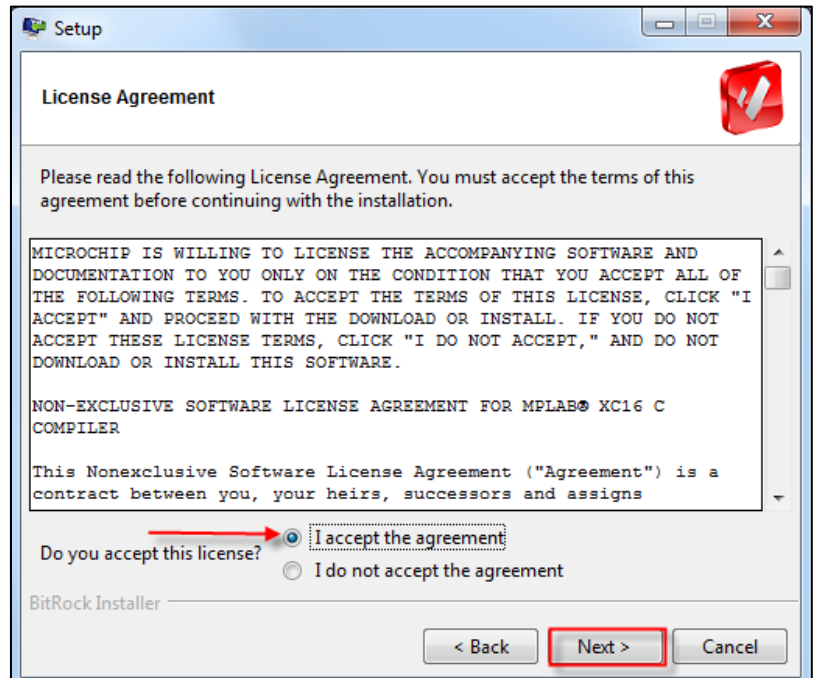

*Figura 2.6*

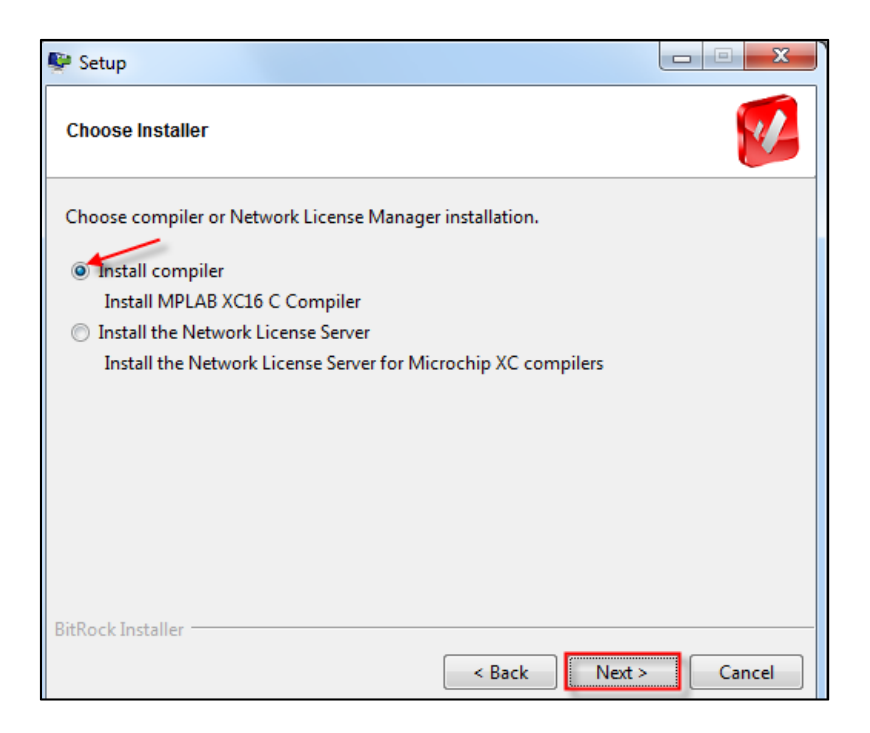

*Figura 2.7*

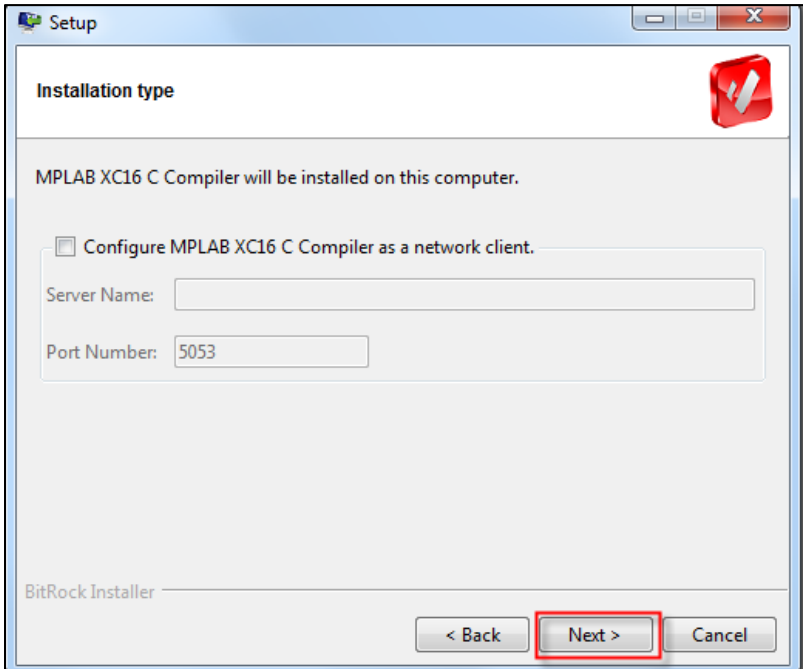

*Figura 2.8*

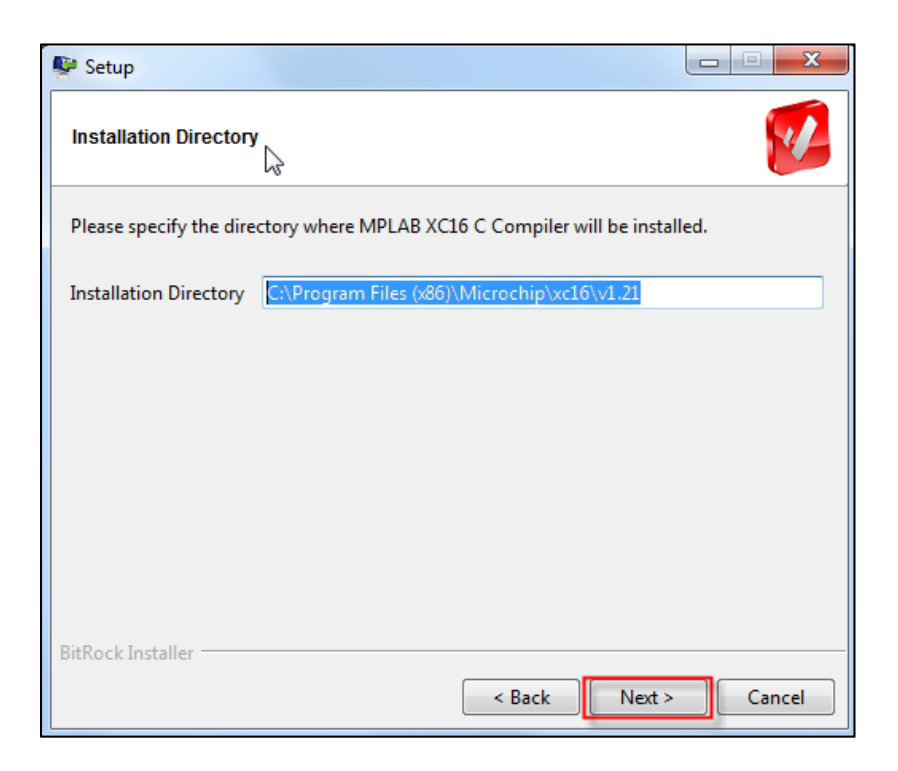

*Figura 2.9*

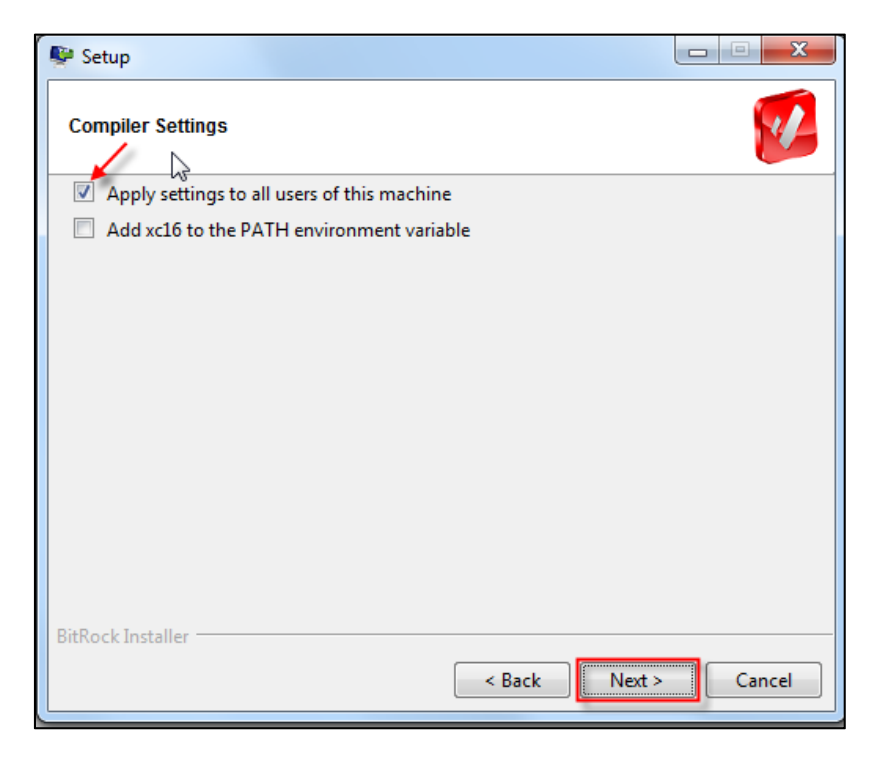

*Figura 3.0*

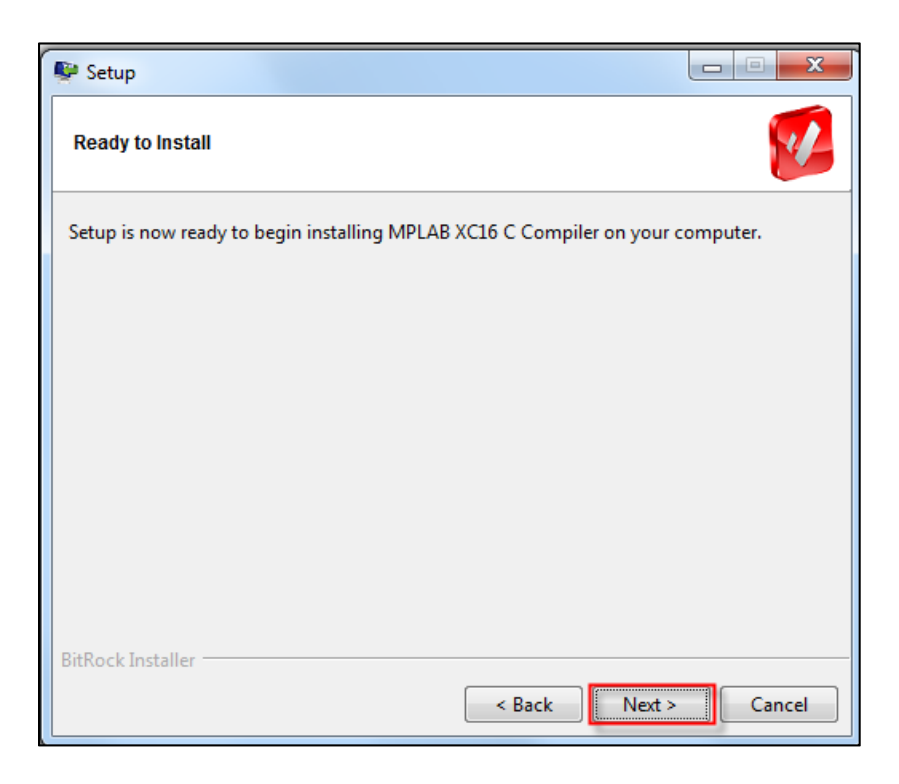

*Figura 3.1*

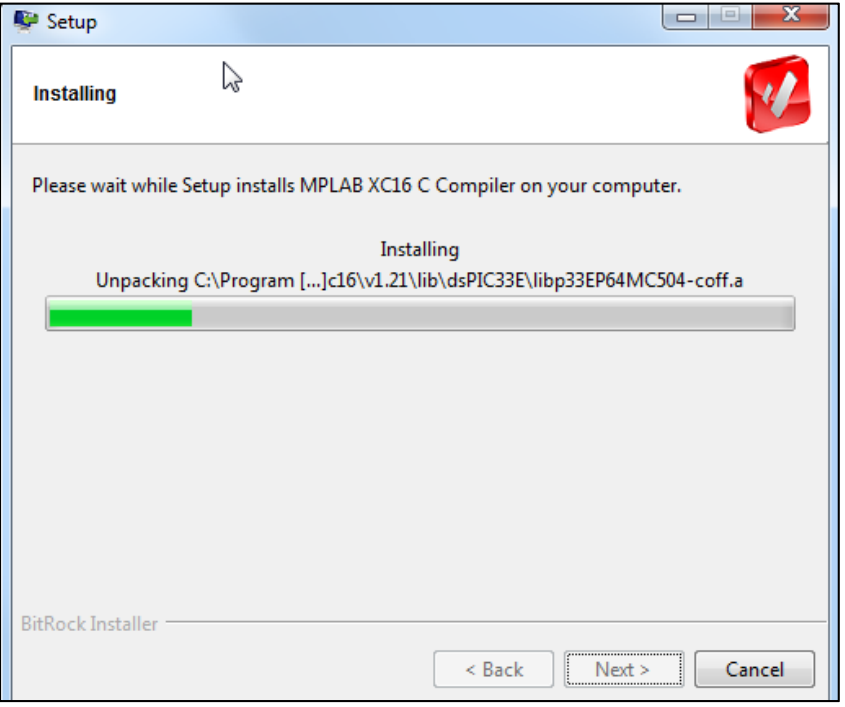

*Figura 3.2*

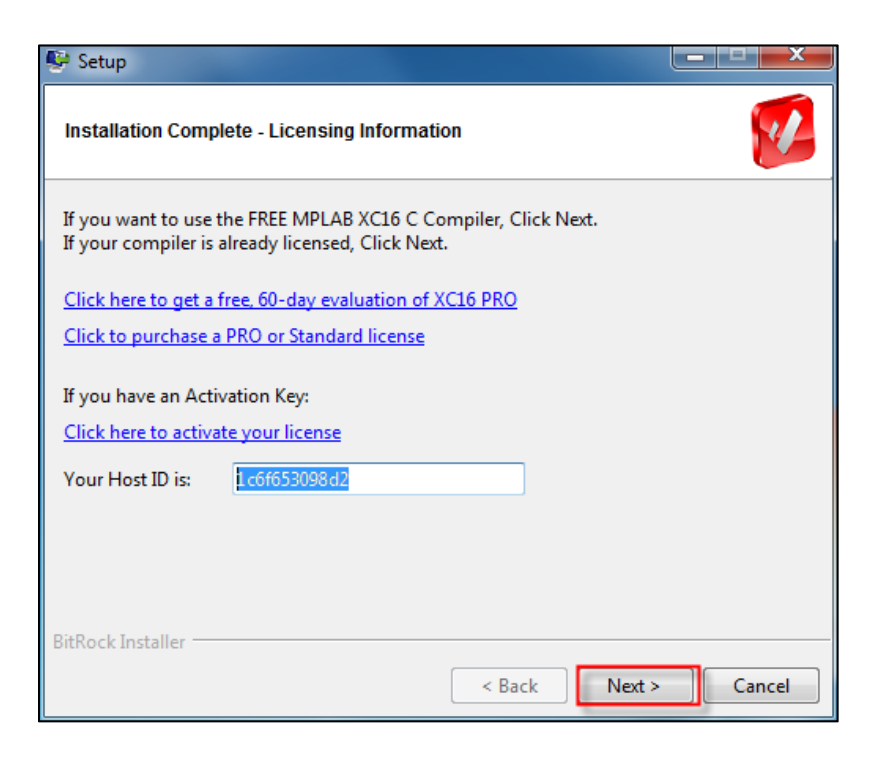

*Figura 3.3*

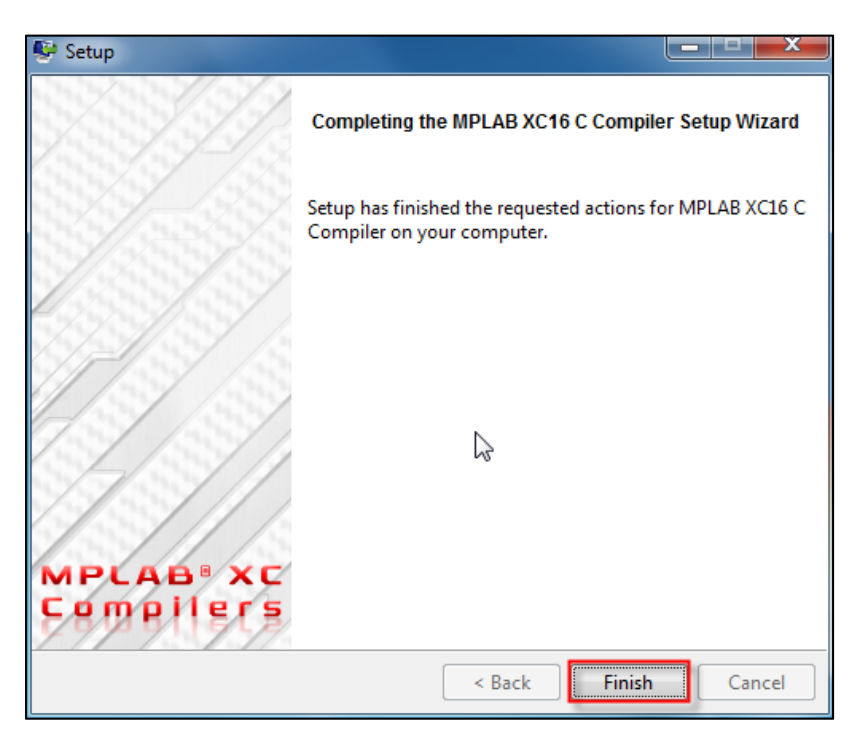

*Figura 3.4*

*8. Una vez finalizadas las dos instalaciones, se puede abrir MPLAB X para comenzar a desarrollar aplicaciones.*

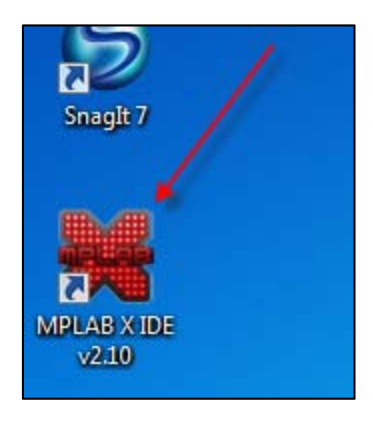

*Figura 3.5*

*9. Las librerías HammerHead, notas de aplicación, al igual que guías de ayuda adicionales pueden ser descargadas directamente desde http://vinagrondigital.com*